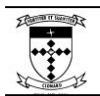

# **Clonard's intranet system, SIMON, has a companion product known as the Parent Access Module (or PAM). PAM allows parents to log into Clonard's intranet system to monitor school information and receive feedback about student requirements and progress.**

PAM is available for parental access now and teachers are expected to add assessment and/or learning tasks in the coming weeks. Timetable, calendar, and attendance data is already available.

#### **How to Access PAM**

To access PAM you will need a computer, tablet, or handheld device (eg. smart phone) with web access. You can access PAM via its direct link, via a link on the College website, or via a favorite or bookmark you create.

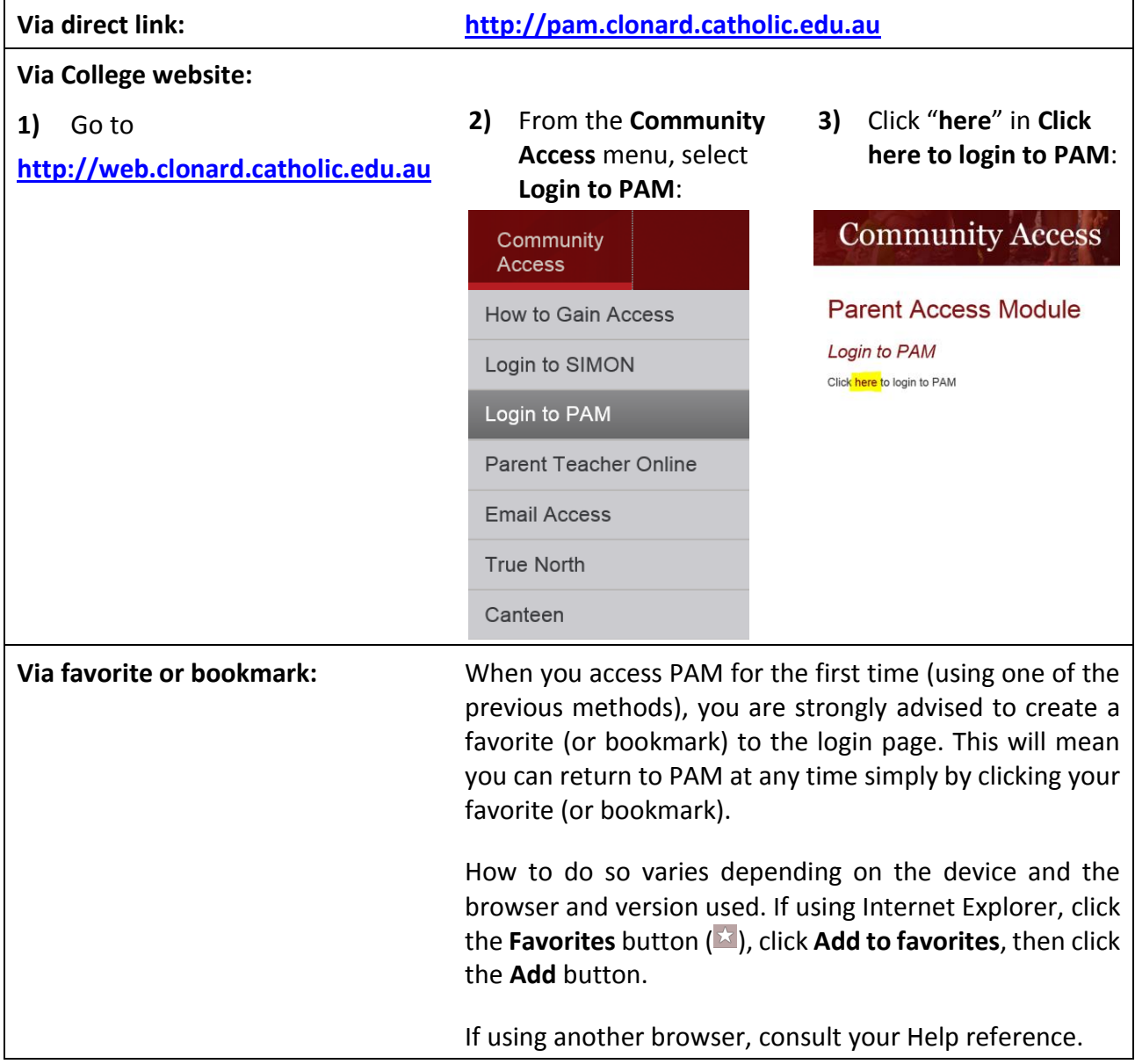

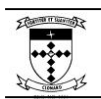

## **Logging into PAM**

All of the access methods described previously will bring you to the PAM login page:

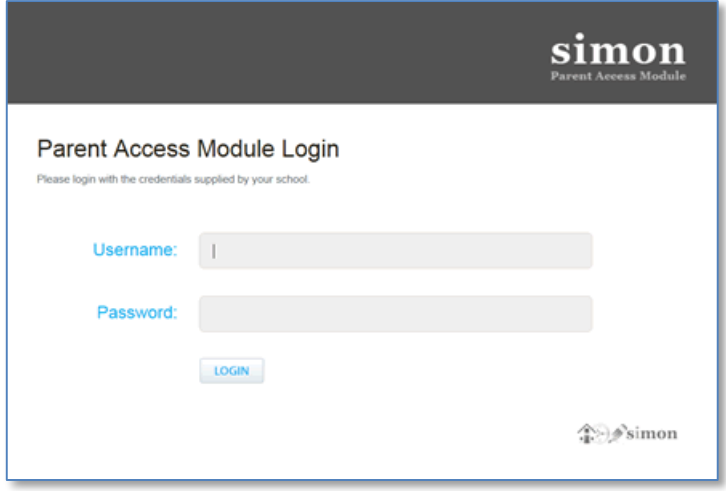

To login you must enter valid credentials. These have been distributed either via mail, email, or handed out at the Year 7 parent info evening. If you don't know your credentials or need assistance with your username and/or password, phone 52782155 and dial the ICT Help Desk.

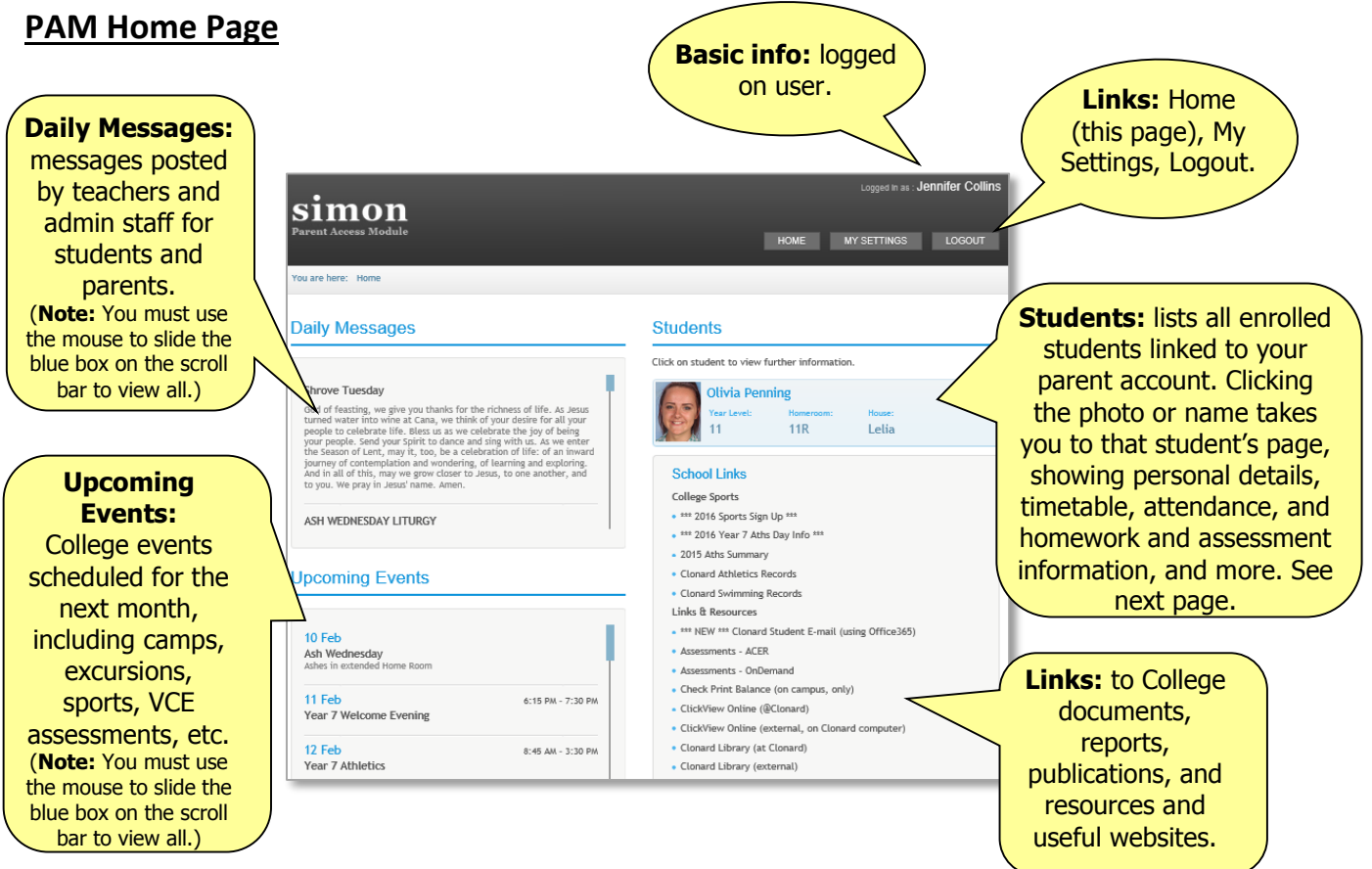

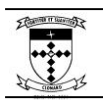

# **CLONARD COLLEGE GEELONG**

225 Church Street, Herne Hill, 3218, Victoria, Australia

# **PAM Student Pages**

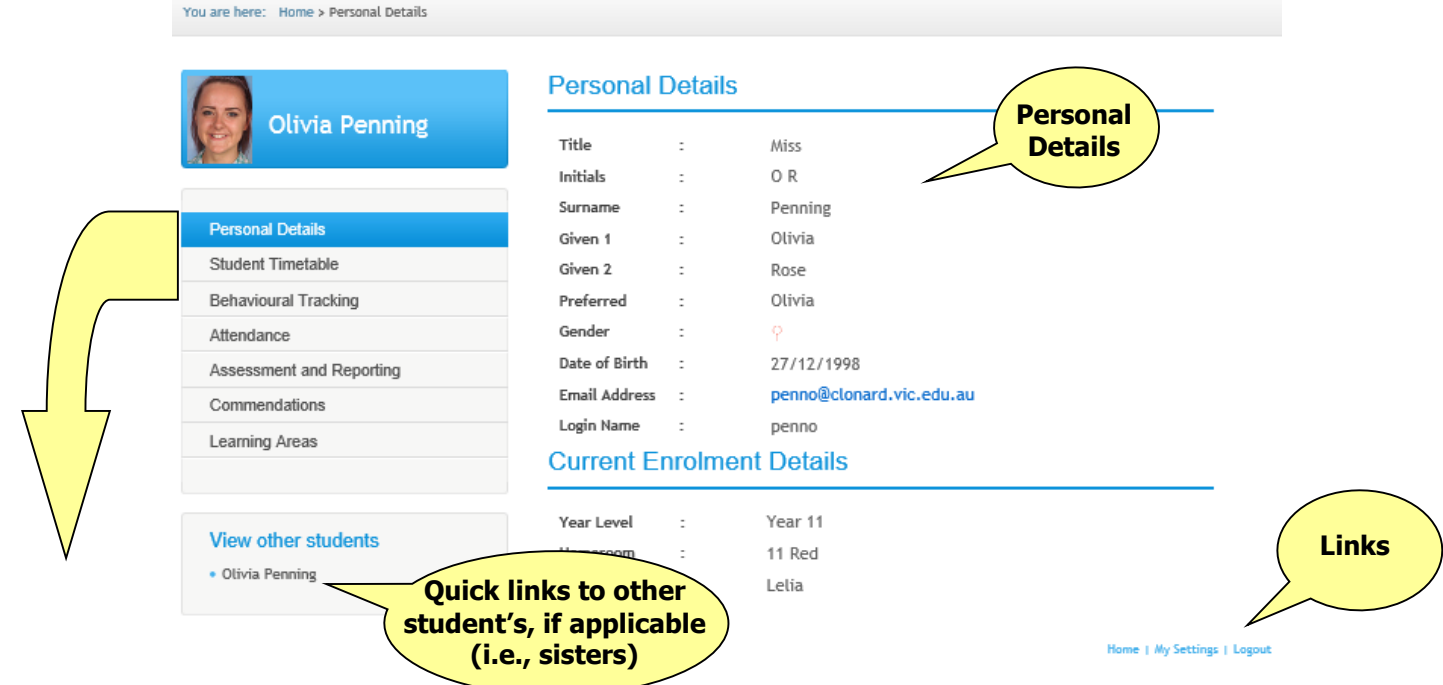

# Student Timetable

Displays the full student timetable for the current week, complete list of student's classes and teachers, and the start and end times for all lessons and sessions.

## Behavioural Tracking

Displays number of incidents, detentions, and suspensions for any year in which the student is enrolled. Further details available from Year Level Coordinator.

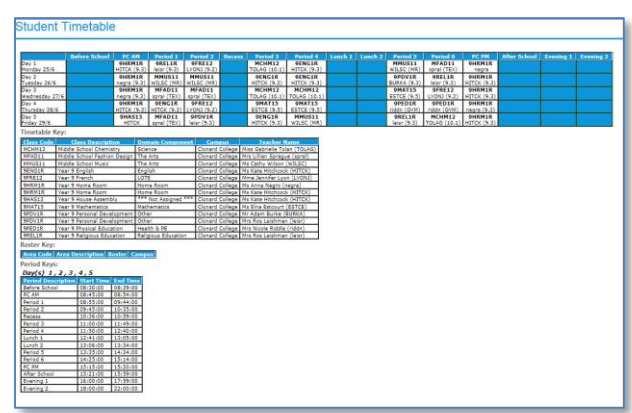

#### Attendance

Three reports available:

**Attendance Summary:** Overall school and class attendance percentages plus absence numbers.

**Class Attendance Percentage:** Breakdown of attendance percentage for all classes. Also presented graphically.

**Period History:** Complete record of all roll marks for every period of every day of the semester.

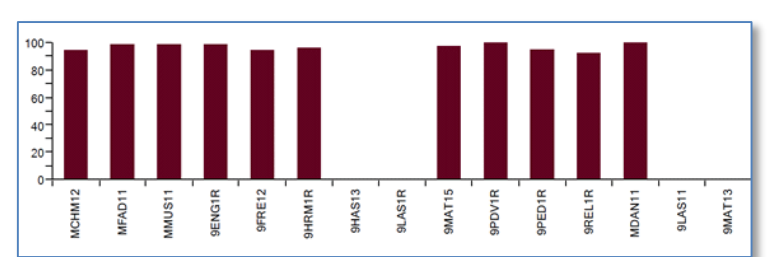

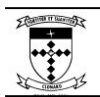

## Assessment and Reporting

Ongoing information about student performance will be presented via PAM in the Learning Areas section. However, at the end of each semester, the College will still issue a formal "Statement of Results" which lists all of the student's classes, a global indication of progress, a summary of assessment tasks, ratings for effort and behavior and AusVELS dimensions (where applicable), as well as attendance statistics.

These reports – in PDF format will be available for download, as shown, in the Student Assessment and Reporting section. They may then be saved or printed, as required.

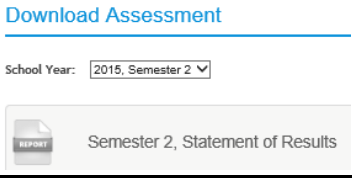

#### Commendations

Throughout 2016 and beyond your daughter's involvement in extra-curricular and other worthy activities will be recorded, here.

#### Learning Areas

The Learning Areas section allows parents to monitor student's homework tasks and assessment tasks by clicking the **Display Learning Area Task Summary** button.

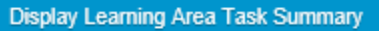

The Learning Areas Task Summary is a grid which is a window into further information about all homework and assessment tasks.

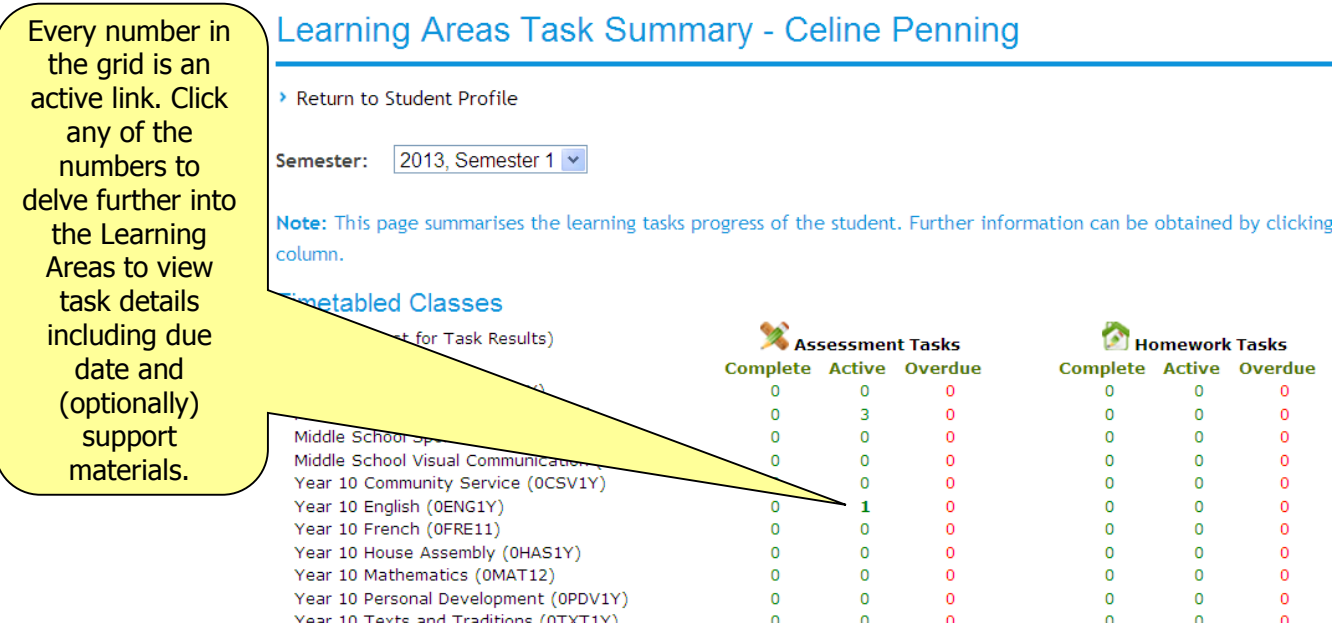

The first page of the Learning Areas section will also list any due dates for tasks for all subjects.